## Timekeeping: Entering Time

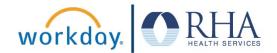

Employees who need to enter time can do so using the Time Application. Follow the steps below to enter time in Workday.

NOTE: This timekeeping feature is only available to specific employees and job types. Hourly employees working in a residential facility must use check-in/check-out timekeeping.

1. On your Workday homepage, click the Time Application, then click This Week.

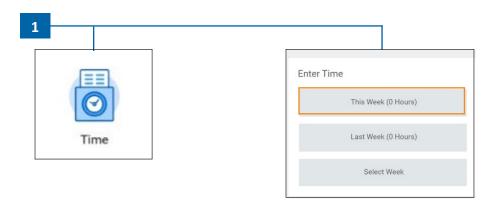

2. This will open the Enter Time calendar view. Click on the starting hour on the day that you worked.

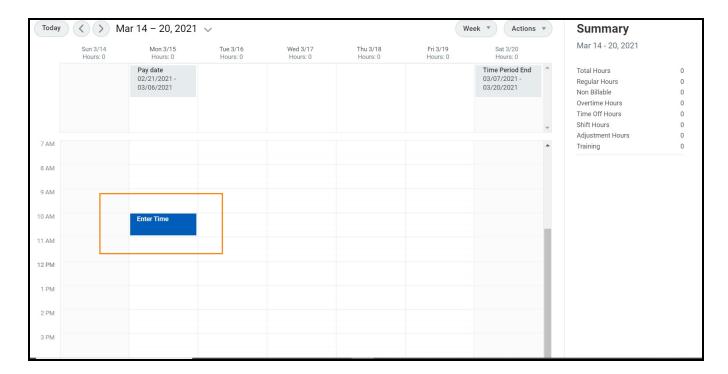

## Timekeeping: Entering Time

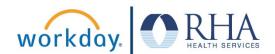

3. This will open a pop-up for you to enter the details for the time worked on this day. Select your **Time Type**, enter the time you started (In), the time you ended (Out), the cost center and a brief description of your work. Then click OK.

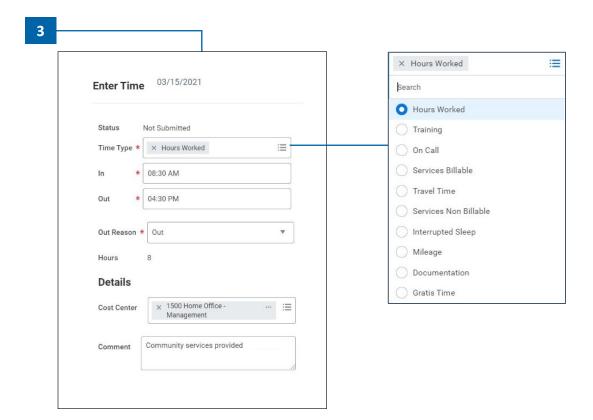

**4.** After you have entered your time for the day, scroll down to the bottom of the **Enter Time** page and click **Review**. If everything looks good, click Submit.

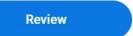

**5.** This will pop up a notification that your time has been submitted to your time approver.

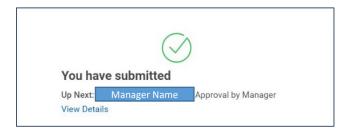

**REMEMBER**: Be sure to log out of Workday when you finish with your task to protect your privacy. If you have questions or issues with Workday, please email solutions@rhanet.org with the subject line Workday.